## **課金前に料金表示があるから安心**

記事検索や企業検索で有料コンテンツを表示する前に、ポップアップ画面で料金を表示することができます。

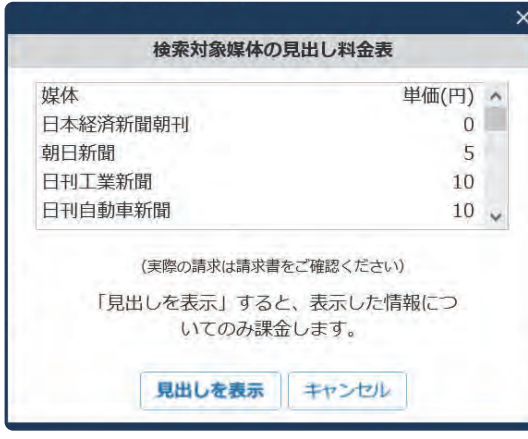

※「見出し」表示前イメージ

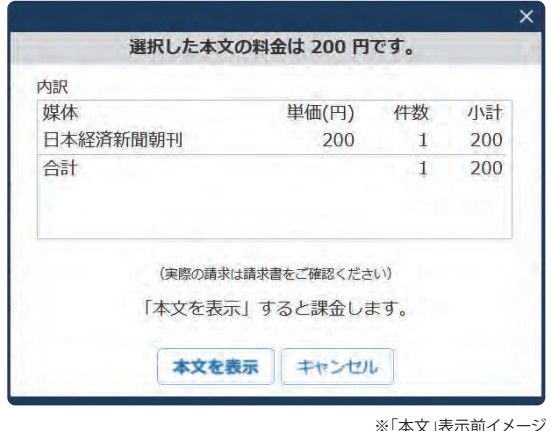

#### **課金前料金表示の設定方法について**

- ▶画面上部の「※ 設定」にマウスオンして表示されるメニューで、 「画面表示」<mark>1</mark> を選択します。
- ▶「見出し・本文表示前の料金表・料金の表示」で「表示する」を選択 した後「保存」をクリックしてください 2 。
- ▶検索対象媒体の見出しや本文を表示する前に、料金がポップアップ で表示されます。

**0120-212-212** (平日午前9時~午後7時)

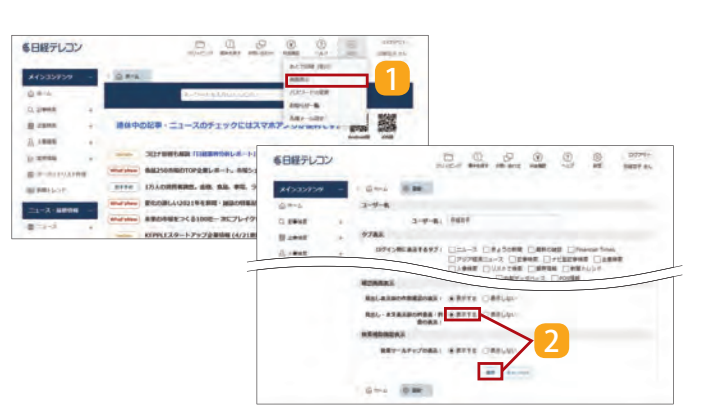

**料金 表示**

※ID・パスワード紛失については、セキュリティのため、電話やメールで対応できません。ご契約の代理店に直接お問合せください。

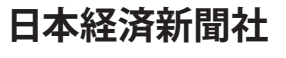

 $\backslash$  シンプル解説!楽々分かる使い方 /

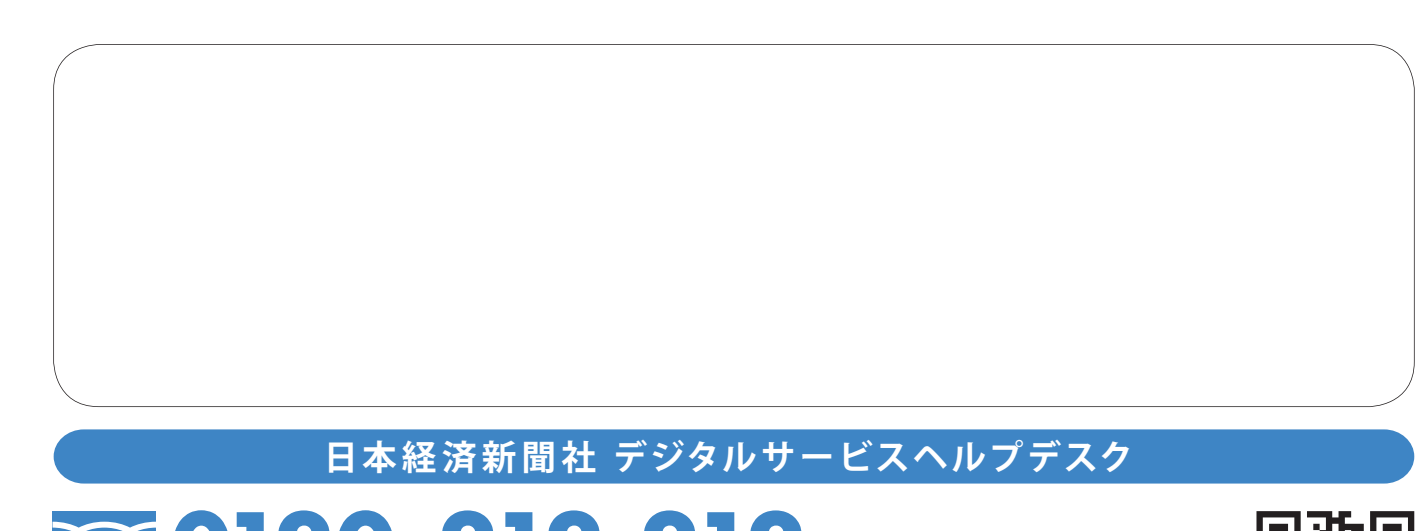

## **https://t21.nikkei.co. p/**

© 2024 日本経済新聞社 Nikkei Inc. All Rights Reserved. たまおよびこれを複写したものを無断で第三者に提供したり、閲覧させることはお断りいたします。 2024-1

**日経テレコン情報収集術話題のキーワードを検索・ 自動収集**

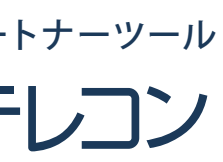

**探したい情報へすぐに到達日経テレコン サポートNAVI WEBページ開設**

**操作ガイド記事検索・企業検索・業界情報**

**新コンテンツ紹介**

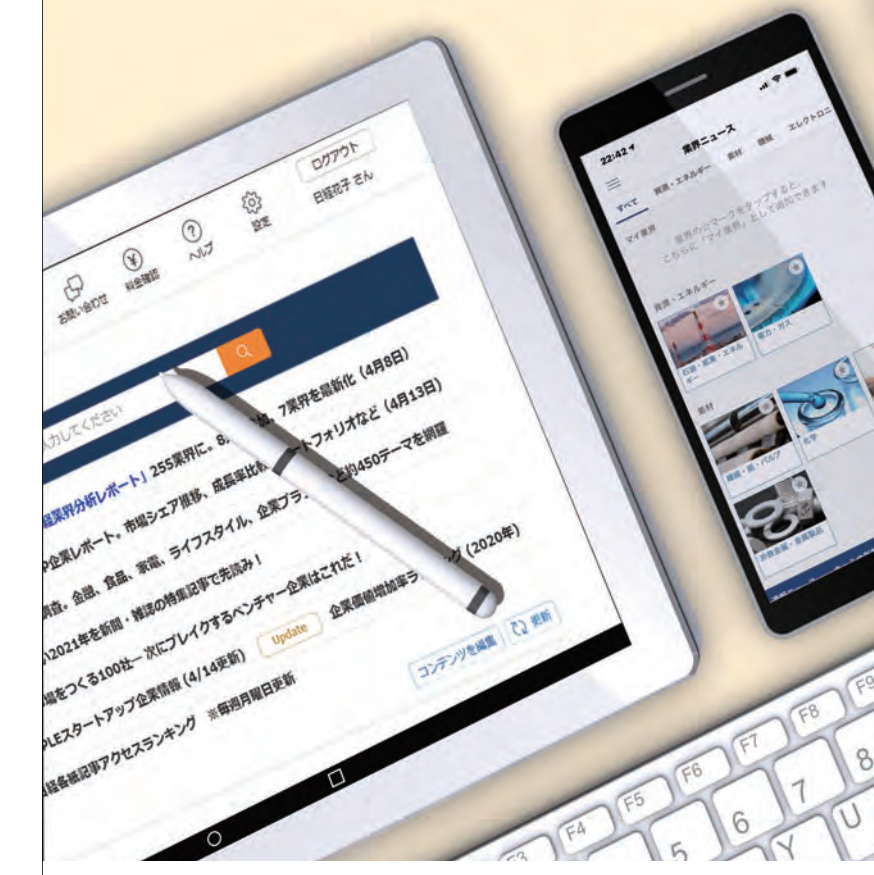

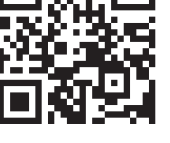

**NIKKEI FT the World・NIKKEI Financial・ユーソナーLBC企業情報**

**最新情報が届くお知らせメール**

# **2024年版**

**日経テレコン はじめてガイド NIKKEI TELECOM START GUIDEBOOK**

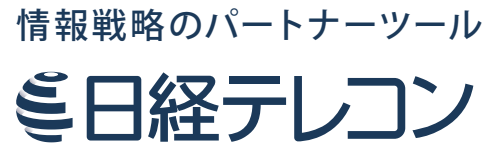

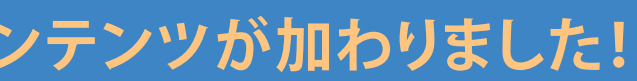

**貴重な情報の収集が 可能になった**

## **日経テレコンに新たなコンテンツが加わりました!**

## NIKKEL FT the World

## **厳選記事で世界の潮流をつかむ新メディア**

『Financial Times(FT)』から日経の編集者が「いま日本人が知っておくべき」という観点で毎日7本の記事を厳選し、日本語でお届けするメディア。目まぐるしい速さで動く世界の状況を効率的に把握できます。

# **NIKKEI Financial**

#### 週2回お届けするメールマガジンです。日経テレコンの各種最新情報を知りたい方にオススメ。

## **どこよりも深い金融特化の情報で未来を展望**

## **取引先調査に役立つ400万社の企業概要網羅**

## **ユーソナーLBC企業情報**

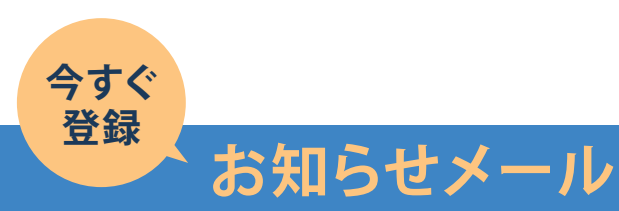

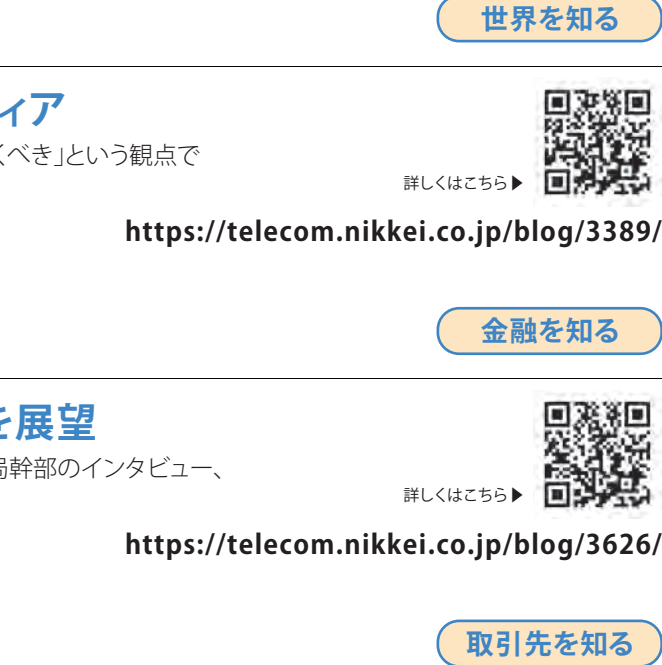

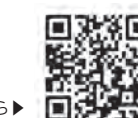

詳しくはこちら▶

#### **サポートNAVIを見る**

## **テーマに沿った記事、おすすめコンテンツ**

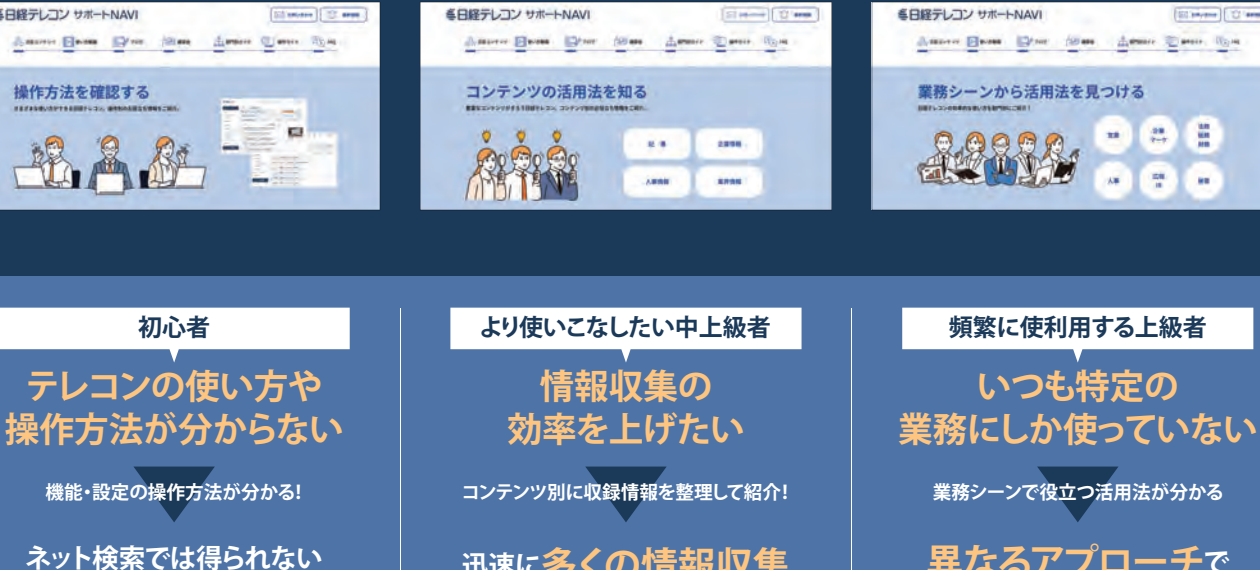

豊富なコンテンツで情報収集が可能な日経テレコンの各種情報にすばやく到達できるナビゲーションページです。ご利用初心者の方にオススメの操作ガイド、中上級者にオススメの機能・コンテンツの紹介などお役立ち情報が満載です。

#### <del>『ポコNAV』</del>機能・設定の **特徴 2 操作方法が分かる! サポートNAVI コンテンツ別に サポートNAVI 部門別に**

### **特徴 4 活用法が分かる! サポートNAVI 部門別に**

 $0'$   $\circ$   $\circ$   $\circ$   $\circ$ 

「業務シーンから活用法を見つける」ページでは営業・企画マーケなど6部門、各業務シーンに応じた利用方法が記載され、ご自身の業務にマッチした情報に到達しやすくなりました。

> 圖 **List**

# $\setminus$ 情報収集に困った時やさらに活用したい時に役立つ/ **WEBページ開設**

「コンテンツの活用法を知る」ページでは、日経テレコンに収録された情報がコンテンツ別に掲載されています。探したい情報に到達しやしやすくなりました。

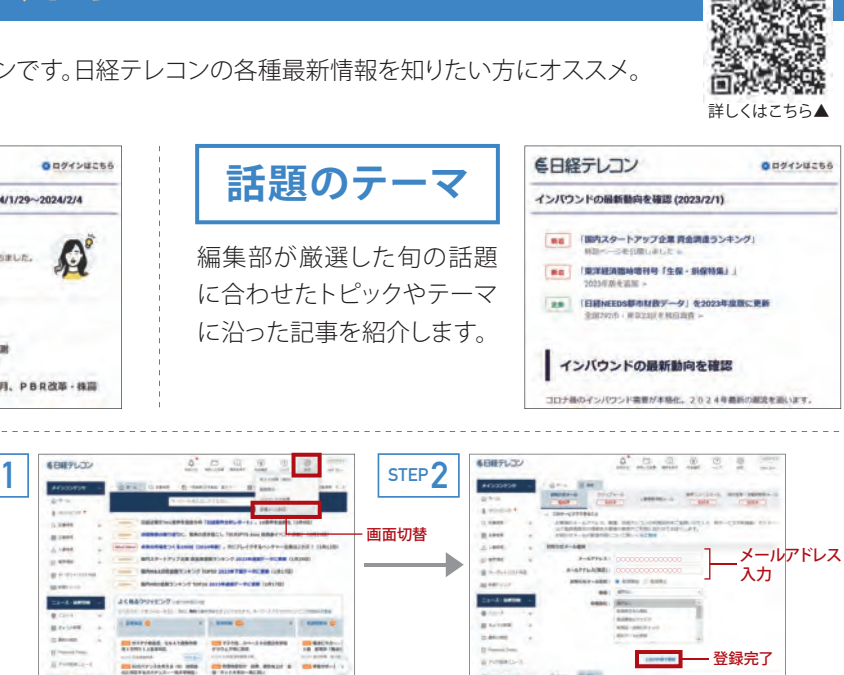

<sup>※</sup>配信スケジュールは変更になる場合がございます。

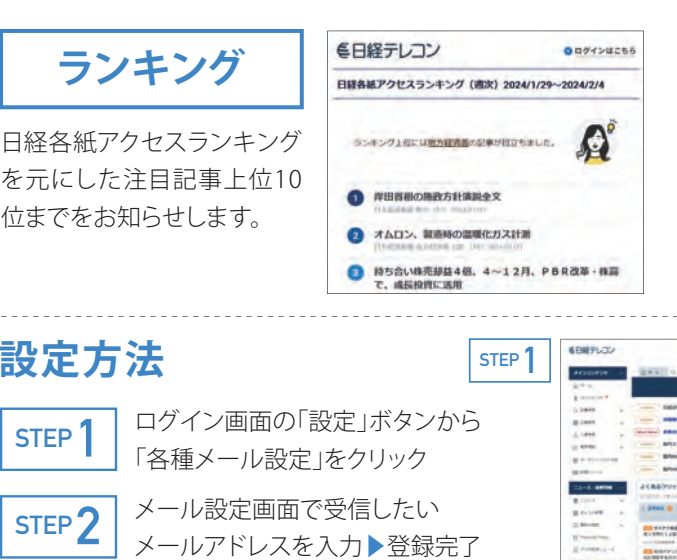

「操作方法を確認する」ページは、記事や業界情報など各種検索、クリッピング登録、リスト作成などの機能ごとに操作方法を確認することができます。

€日経テレコン サポートNAV

操作方法を確認する

品品解

金融ニュースの水面下の動きを書き下ろしたコラム、金融庁など当局幹部のインタビュー、フィンテックや金融×AIのトレンド、地域金融のルポなどオリジナル情報を提供中です。

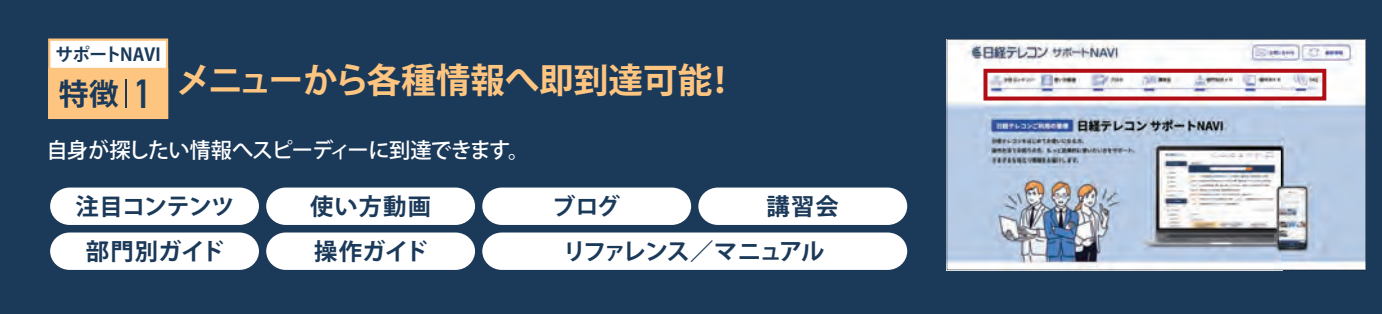

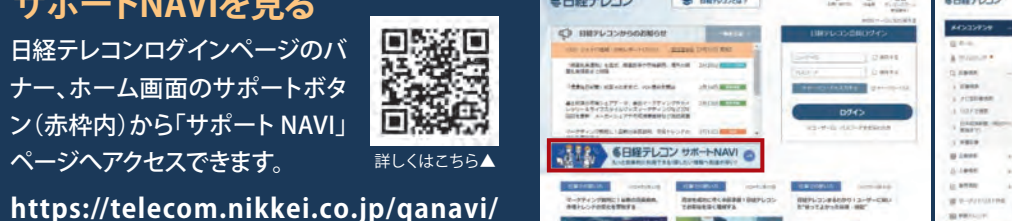

上場企業から小規模企業まで、約400万社の企業概要が収録され国内企業の大部分をカバー。取引先の基本調査やホワイトスペースの発見に役立ちます。

**https://telecom.nikkei.co.jp/blog/3554/**

**迅速に多くの情報収集 ができたことによって業務効率が格段に上がった**

**異なるアプローチで 提案書を作成できて 新たな仕事につながった**

#### **特徴 3収録情報を整理!**

日経テレコンログインページのバナー、ホーム画面のサポートボタン(赤枠内)から「サポート NAVI」ページへアクセスできます。

「AND」「OR」「NOT」を使った検索式で、ピンポイントな検索結果を得られます。記事の絞り込みや、不要な記事を除外することが可能です。

**03**

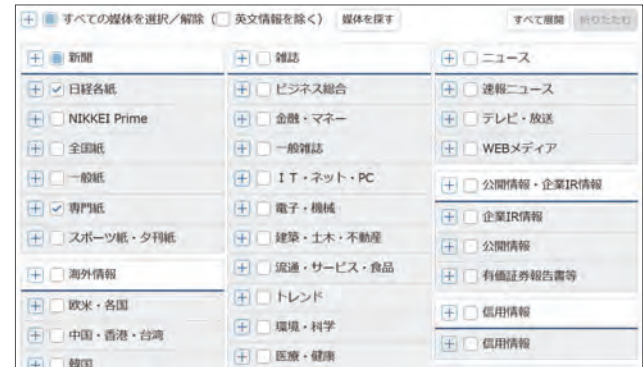

#### **「記事検索」から必要な情報を検索**

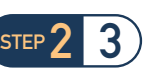

日経各紙、専門紙、雑誌など、チェックしたい媒体を細かく選択できます。

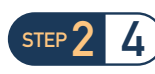

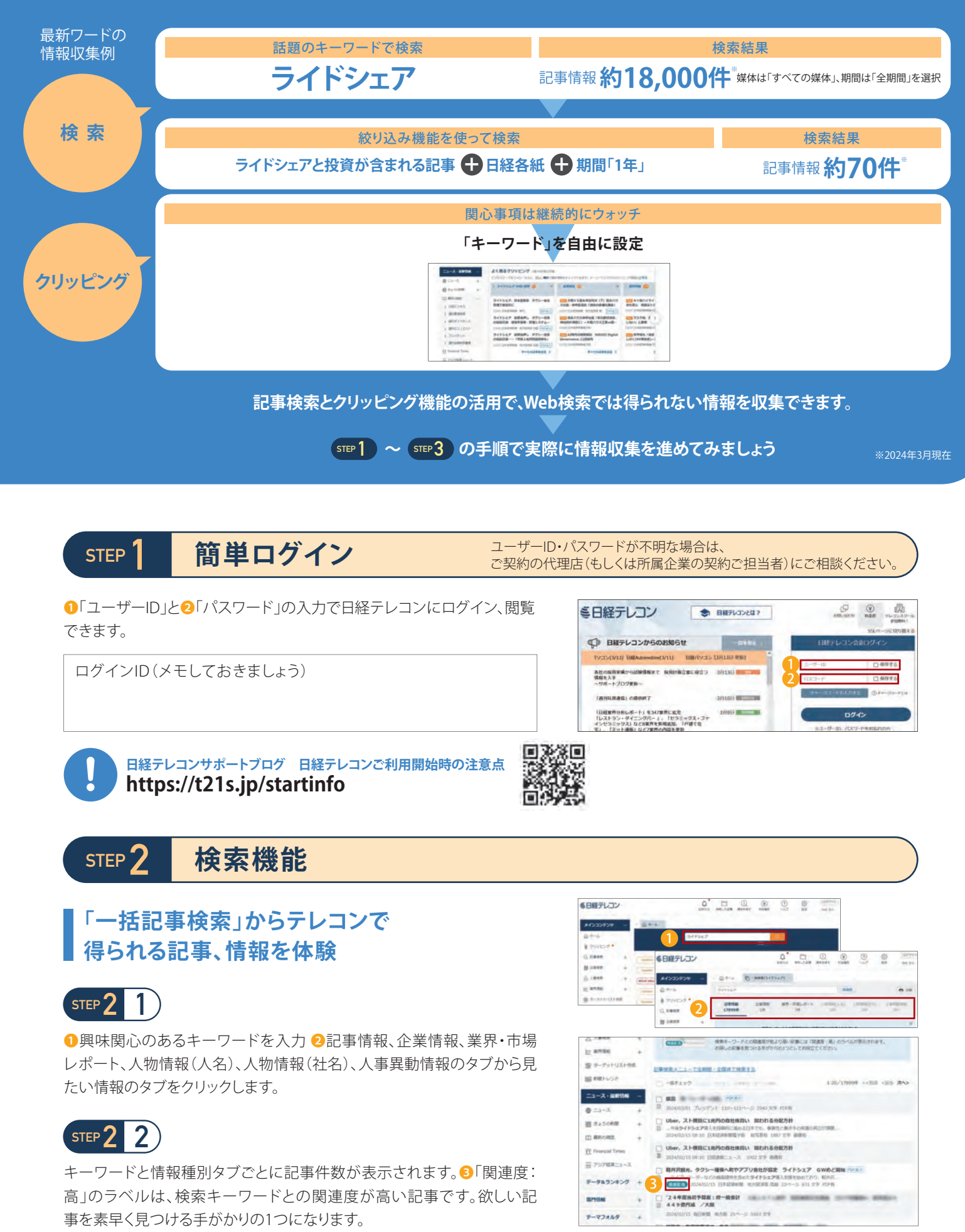

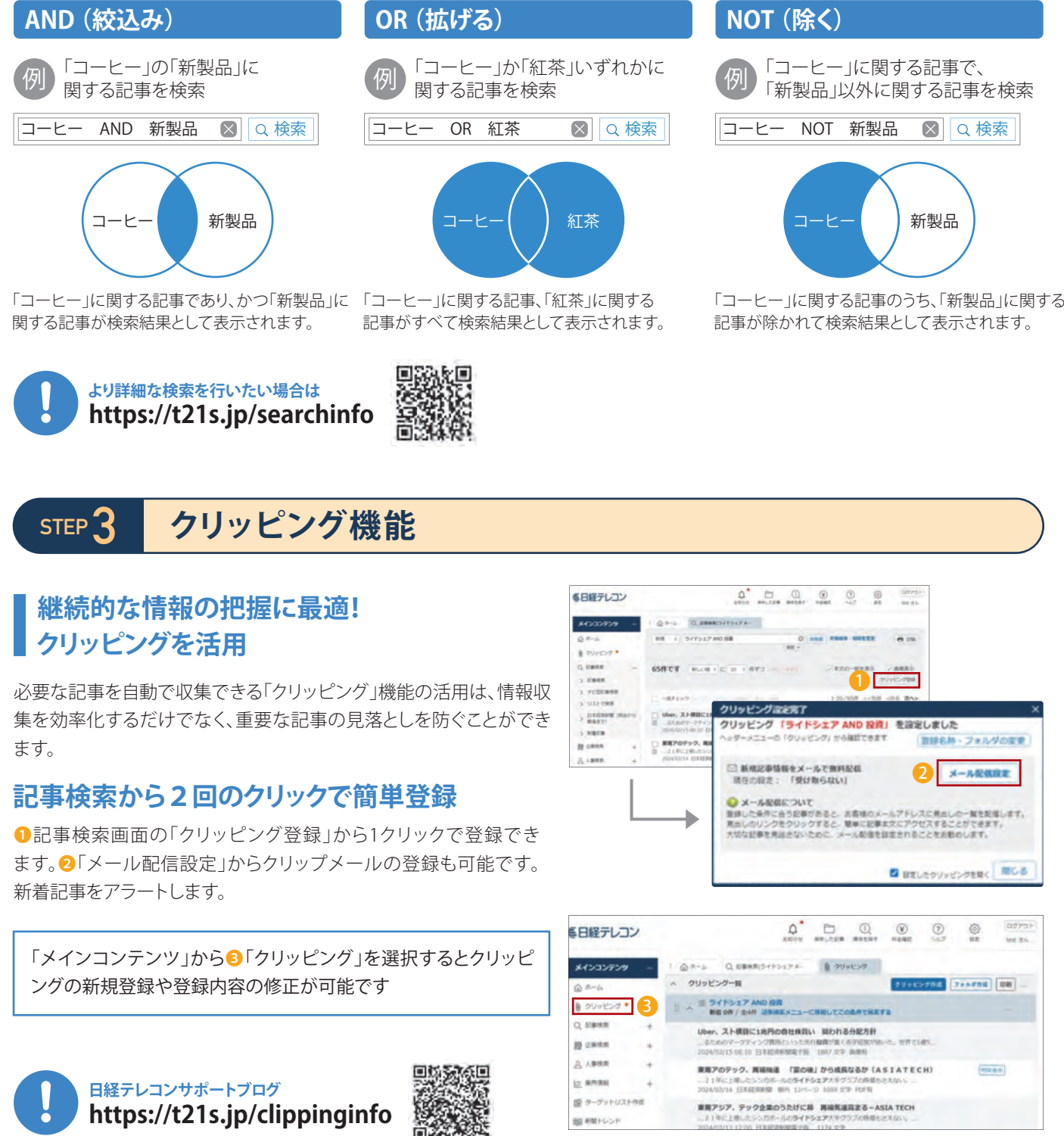

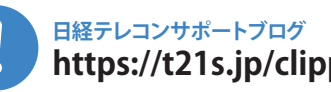

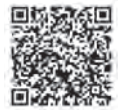

# **日経テレコンを使って情報収集**

業務に関する身近な興味・関心事項について日経テレコンでどのように情報収集ができるか試してみましょう。

日経各紙の他、全国紙、一般紙、専門紙や各種ビジネス雑誌など、 豊富な媒体から記事を検索できます。

日本経済新聞社、帝国データバンク、東京商工 リサーチ、東洋経済新報社をはじめとする 多数の企業データベースから、企業情報や 財務情報などを検索できます。

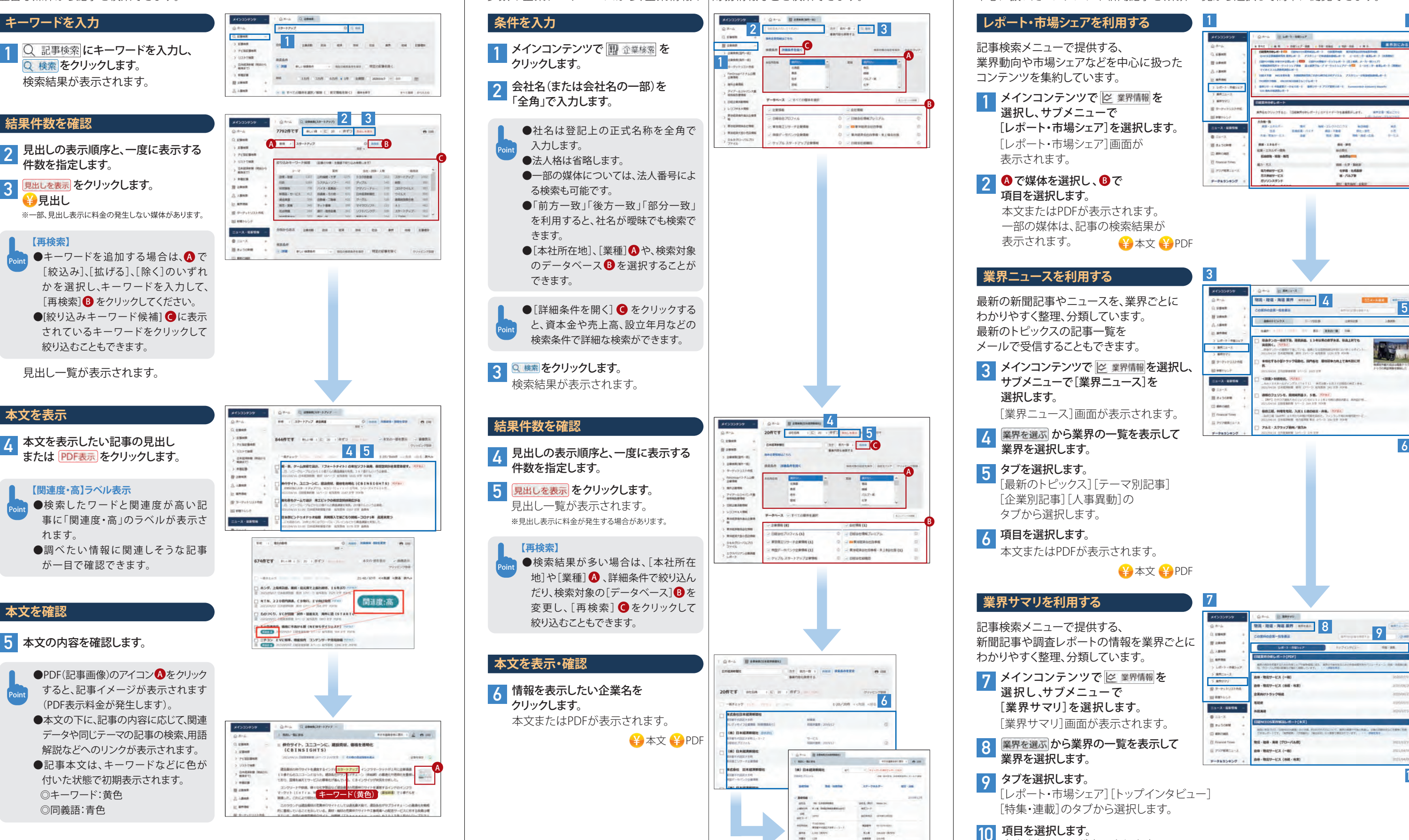

#### 「日経業界分析レポート」や「日経業界地図」など、業界動向や市場シェアなどを中心に扱ったコンテンツや新聞記事を、業界一覧から選択して簡単に閲覧できます。

#### **業界ニュースを利用する**

#### **業界サマリを利用する**

[レポート・市場シェア][トップインタビュー][特集・連載]のタブから選択します。<mark>9</mark> タブを選択します。

選択し、サブメニューで [レポート・市場シェア]を選択します。 [レポート・市場シェア]画面が表示されます。**1**

◎で媒体を選択し、3で 項目を選択します。本文またはPDFが表示されます。一部の媒体は、記事の検索結果が表示されます。 2 3 で媒体を選択し、B

業界を選ぶから業界の一覧を表示して 業界を選択します。**8**

[業界ニュース]画面が表示されます。

#### 4 <mark>業界を選ぶ</mark>から業界の一覧を表示して

サブメニューで[業界ニュース]を 選択します。**3**

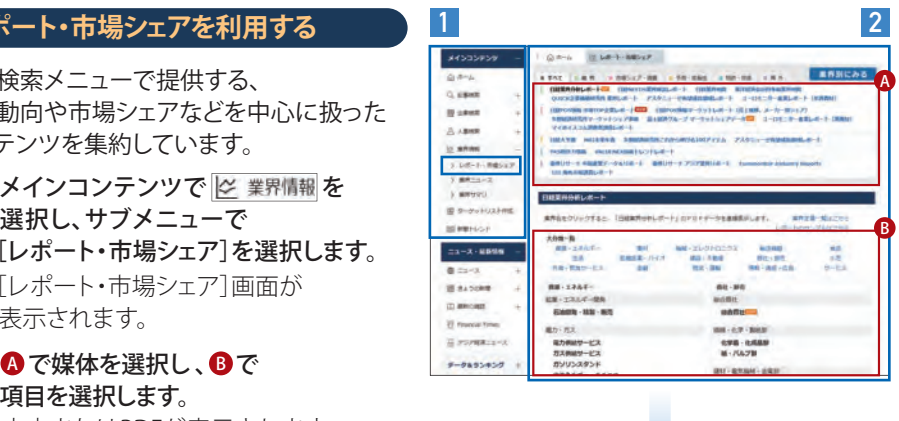

¥本文 ¥ PDF

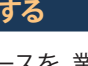

メインコンテンツで ||※ 業界情報 を選択し、

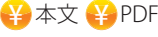

[最新のトピックス][テーマ別記事][企業別記事][人事異動] の タブから選択します。 タブを選択します。 **5**

本文またはPDFが表示されます。項目を選択します。 **6**

最新の新聞記事やニュースを、業界ごとにわかりやすく整理、分類しています。最新のトピックスの記事一覧をメールで受信することもできます。

[業界サマリ]画面が表示されます。メインコンテンツで <mark>B 業界情報</mark>を 選択し、サブメニューで [業界サマリ]を選択します。 **7**

記事検索メニューで提供する、業界動向や市場シェアなどを中心に扱ったコンテンツを集約しています。

本文またはPDFが表示されます。 項目を選択します。 **10** ¥本文 ¥ PDF **06**

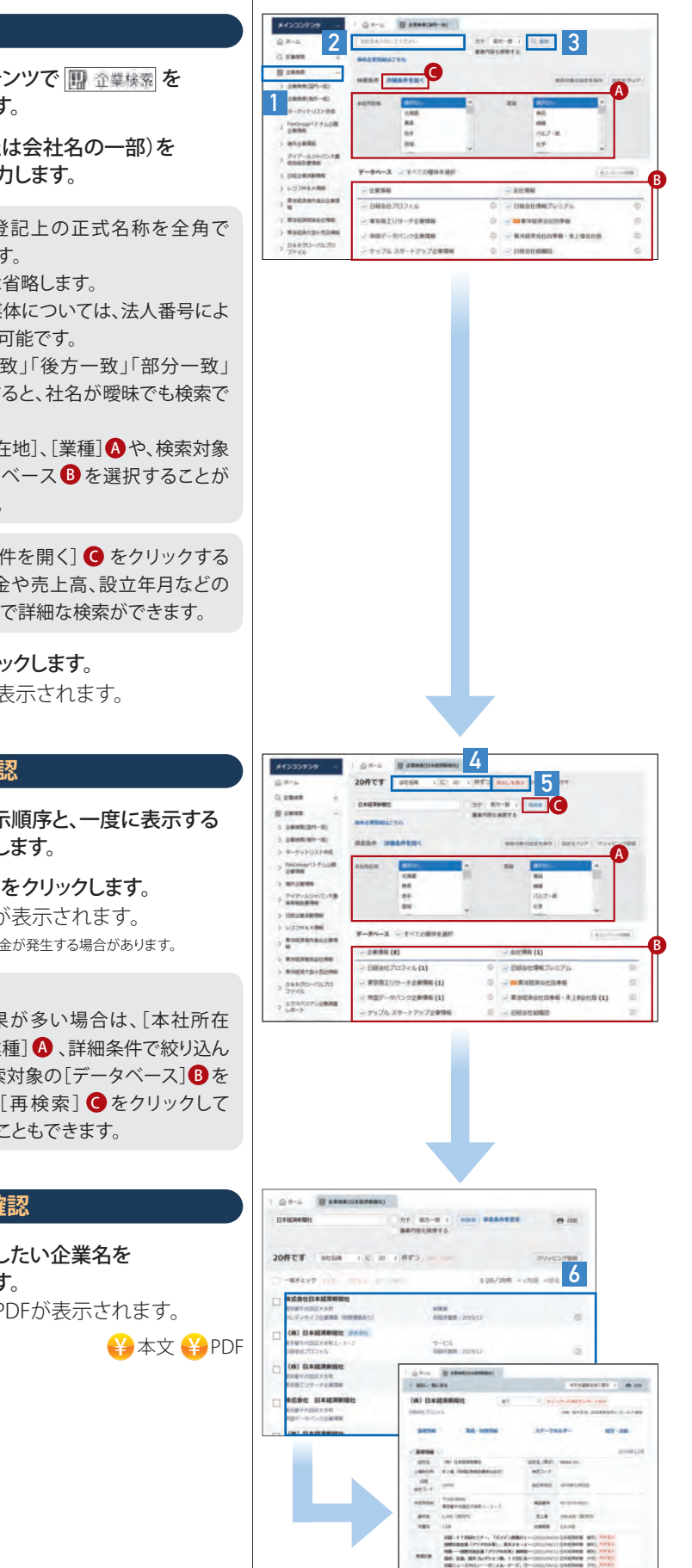

記事検索メニューで提供する、新聞記事や調査レポートの情報を業界ごとに わかりやすく整理、分類しています。

# **記事検索 企業検索 業界情報**

業界を選択します。

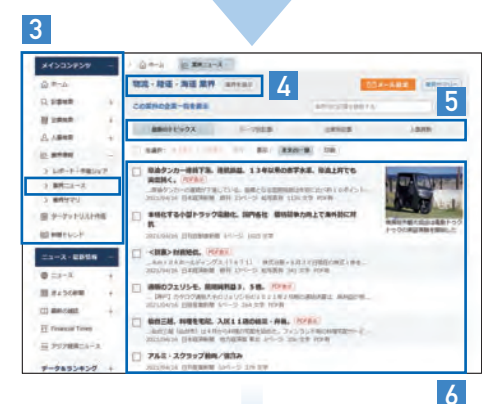

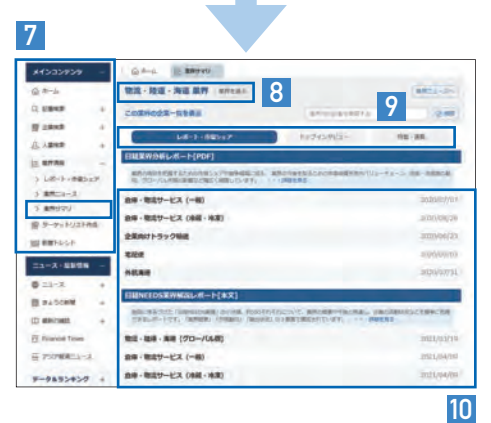

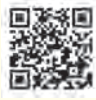